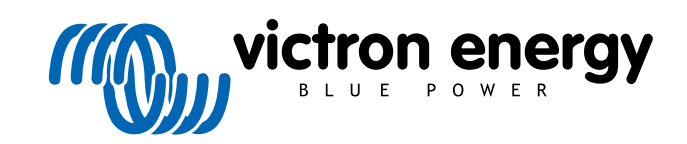

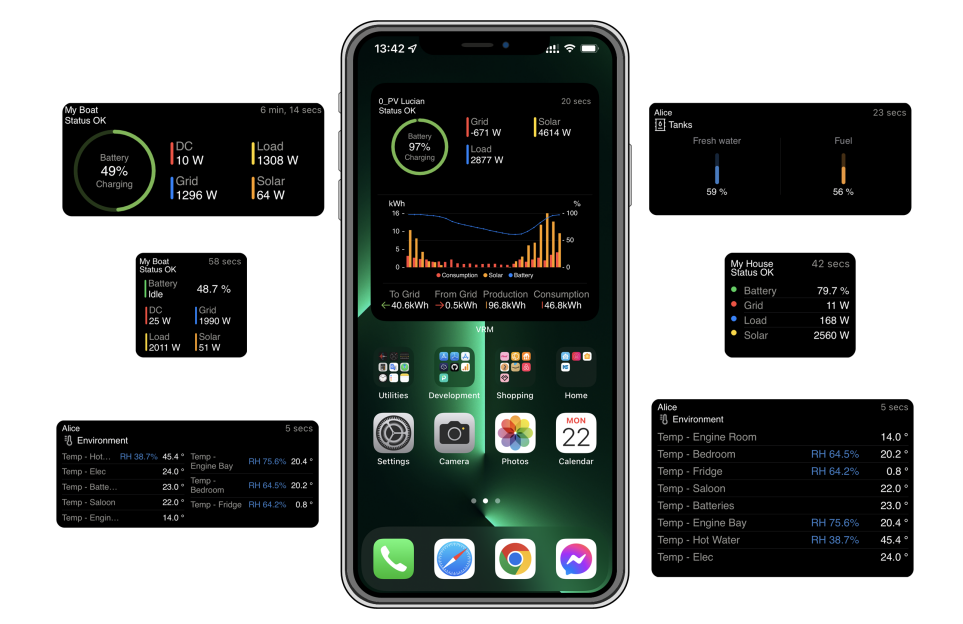

# **Widgets VRM-app**

Rev 01 12/2022 Deze handleiding is ook beschikbaar in [HTML5](https://www.victronenergy.com/media/pg/VRM_app_Widgets/nl/index-nl.html)-formaat.

## Inhoudsopgave

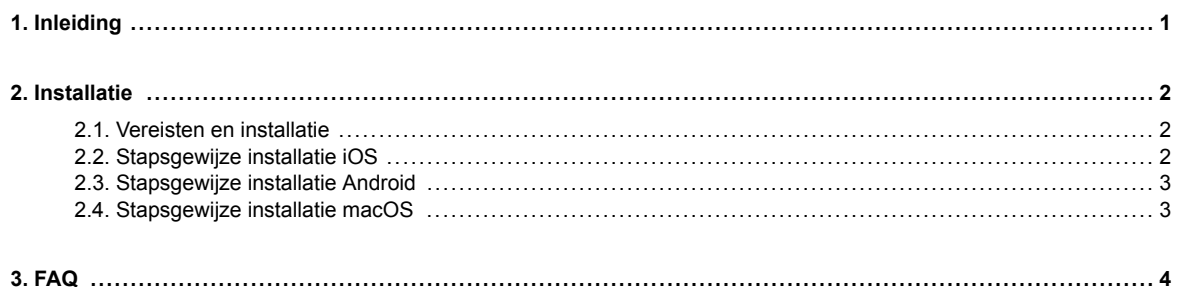

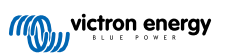

## <span id="page-2-0"></span>**1. Inleiding**

## **Wat is de VRM-app?**

De VRM-app (beschikbaar voor iOS- en Android-apparaten in de [App Store](https://apps.apple.com/app/vrm/id658834560) en in [Google Play\)](https://play.google.com/store/apps/details?id=nl.victronenergy&hl=de&gl=US) stelt u in staat om uw Victron Energy-syste(e)m(en) van vrijwel overal ter wereld te bewaken, besturen en beheren.

Log in met uw VRM-account en zie al uw installaties in één lijst. Tik op een installatie om de status en details te bekijken, maak aangepaste widgets aan, of plaats een van de vele nieuwe VRM-app-widgets op het startscherm van uw mobiele apparaat om op elk moment over de belangrijkste informatie te beschikken en push-berichten voor alarmen te ontvangen.

## **Wat zijn VRM-app-widgets?**

Widgets zijn over het algemeen snelkoppelingen die u aan uw startscherm kunt toevoegen voor snelle toegang tot informatie. Naast het feit dat ze op uw startscherm te zien zijn, kunnen widgets ook worden bekeken vanuit de Vandaag weergave door op het startscherm of het vergrendelscherm naar rechts te vegen.

Met VRM-app-widgets kunt u essentiële informatie over uw energiesyste(e)m(en) direct weergeven op het startscherm van uw telefoon zonder dat u de VRM-app hoeft te openen.

Houd er rekening mee dat de widgets van de VRM-app niet dezelfde zijn als die van de VRM-portal. Het zijn telefoonwidgets en kunnen niet aangepast worden.

#### **Welke VRM-app-widgets zijn er beschikbaar?**

Er is een verscheidenheid aan widgets in verschillende formaten beschikbaar (vaste afmeteing voor iOS, maar de widgets voor Android kunnen worden aangepast) en met een mix van beschikbare informatie. Meer gedetailleerd zijn dit:

- **Statuswidgets:** tonen de laadstatus van de accu, de alarmstatus, DC- en AC-belastingen en zonne-energie, waarvan er een lijkt op die van het VRM Portal-dashboard.
- **Milieuwidgets:** toont de beschikbare temperatuursensoren, inclusief vochtigheid.
- **Tankwidgets:** toont de tankniveaus van alle aangesloten tanksensoren, een van de widgets bevat de omgevingssensoren.
- **EV-laadstationwidget:** een widget die de status van het EVCS laat zien en waarmee de modus (auto, handgeschakeld), laadstroom en lader aan/uit kan worden bestuurd.
- **ESS-widget:** Een widget die toelaat de ES-modus en minimale SoC te wijzigen.
- **Aggregaat-widgets:** Drie widgets van verschillende grootte om manueel het aggregaat te starten en het uitgangsvermogen weer te geven.

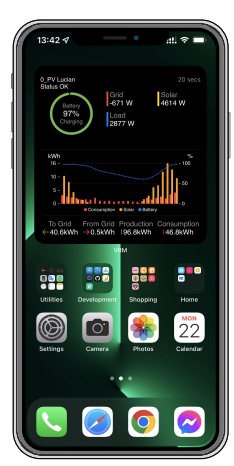

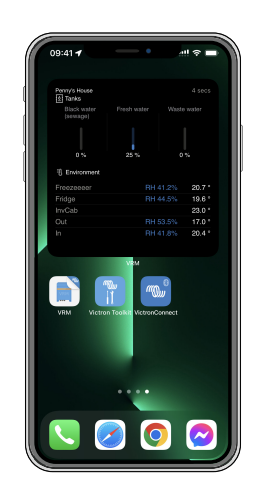

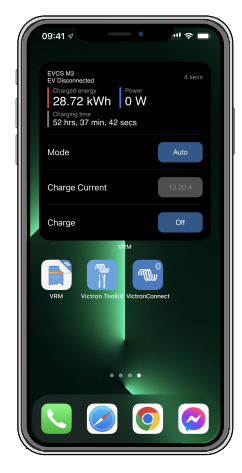

## <span id="page-3-0"></span>**2. Installatie**

## **2.1. Vereisten en installatie**

## **Vereisten**

- iOS 12.0 of nieuwer voor iPhone en iPod touch, iPadOS 12.0 voor iPad en macOS 11.0 voor Mac met Apple M1-Chip
- Android 9.0 of nieuwer voor Android-telefoons en -tablets.
- Meest recente VRM-app geïnstalleerd
- Genoeg ruimte op het startscherm van uw telefoon
- Een systeem verbonden met het internet via een GX-apparaat (bijv. een [Cerbo GX](https://www.victronenergy.nl/panel-systems-remote-monitoring/cerbo-gx)) of een [GlobalLink 520](https://www.victronenergy.nl/panel-systems-remote-monitoring/globallink-520)
- Een gratis VRM Portal-account. Als u nog geen VRM Portal-account heeft, [volg dan deze link,](https://www.victronenergy.nl/panel-systems-remote-monitoring/vrm) klik op Login, vervolgens op Gratis registreren en volg de instructies op het scherm.

## **2.2. Stapsgewijze installatie iOS**

- 1. Ga naar de App Store en installeer/update de app als u dat nog niet gedaan heeft.
- 2. Open de VRM-app. Zorg ervoor dat u bent aangemeld met uw VRM-portalgegevens.
- 3. Afhankelijk van waar u de widget wilt plaatsen: open het startscherm of de Vandaag weergave (door naar het meest linkse scherm te vegen).
- 4. Druk lang op een lege plek totdat de app schudt.
- 5. Tik in de linkerbovenhoek op + .
- 6. Blader door de widgets naar het VRM-pictogram of typ gewoon VRM in het zoekvak.
- 7. Tik op het VRM-pictogram en veeg naar links om door de widgets van de VRM-app te bladeren.
- 8. Nadat u uw keuze heeft gemaakt, tikt u op Widget toevoegen.
- 9. Tik één keer op de widget terwijl deze wiebelt om een installatie te selecteren. Als het stopt met wiebelen, drukt u nogmaals lang op de widget totdat het wiebelt.
- 10. Selecteer een installatie door slechts één keer op de installatiekiezer te tikken en vervolgens de installatie uit de lijst te selecteren.
- 11. Tik op een lege ruimte boven of onder de widget om de installatie te voltooien of ga door met het toevoegen van meer widgets door stap 3 - 11 te herhalen.
- 12. Tip: Om de installatie van de widget te wijzigen, drukt u er lang op en tikt u vervolgens op Widget bewerken om de installatie te wijzigen.

[Bekijk ook onze VRM-app-widgets op iOS video op YouTube, dat het ganse installatieproces toont](https://www.youtube.com/embed/uYkEsUGG0F0)

## <span id="page-4-0"></span>**2.3. Stapsgewijze installatie Android**

- 1. Ga naar Google Play en installeer/update de app als u dat nog niet gedaan heeft.
- 2. Open de VRM-app. Zorg ervoor dat u bent aangemeld met uw VRM-portalgegevens.
- 3. Open het startscherm.
- 4. Druk lang op een lege plek waardoor de menubalk aan de onderkant van het scherm getoond zou moeten worden.
- 5. Tik op de Widgets-knop.
- 6. Blader door de widgets tot aan de VRM-widget door naar links te vegen.
- 7. Blader door de vele VRM-widgets en maak uw keuze.
- 8. Nadat u uw keuze heeft gemaakt, tikt u op de widget. Het Configureren-scherm wordt geopend.
- 9. Kies de installatie die u in de widget wilt zien om de installatie te voltooien of ga door met het toevoegen van meer widgets door stap 3 - 9 te herhalen.
- 10. Tip: Sommige widgets kunnen worden verkleind om nog meer parameters weer te geven; druk er lang op en versleep vervolgens de ronde aanpassingsmarkeringen om het formaat van de widget te wijzigen. Als u klaar bent, tikt u op het gebied buiten de widget om het formaat en de plek te vergrendelen.

[Bekijk ook onze VRM-app-widgets op Android video op YouTube, dat het ganse installatieproces op het startscherm toont](https://www.youtube.com/embed/nyBh6gl6psg)

## **2.4. Stapsgewijze installatie macOS**

Merk op dat de VRM-app-widgets minstens een Apple M1-chip vereisen om te werken op een Mac.

- 1. Open de App Store en installeer/update de app als u dat nog niet gedaan heeft. Je vindt de app onder het iPhone & iPad-tabblad in de App Store.
- 2. Open de VRM-app. Zorg ervoor dat u bent aangemeld met uw VRM-portalgegevens.
- 3. Klik bovenaan rechts om het berichtencentrum te openen.
- 4. Scrol omlaag om widgets te bewerken, klik.
- 5. Klik op het VRM-pictogram aan de linkerzijde. Wanneer het niet zichtbaar is, log uit en log opnieuw in zodat het pictogram zichtbaar wordt.
- 6. Maak je keuze van te tonen widgets in het berichtencentrum. Sommige laten toe te kiezen tussen verschillende groottes (S, M en L).
- 7. Beweeg over elke widget, die je wenst toe te voegen en klik op het groen + pictogram. Dit plaatst deze widgets in het berichtencentrum.
- 8. Kies vervolgens een installatie uit de widgetinstellingen door op de widget te klikken. Zorg ervoor dat je nog steeds in Widgets bewerken-modus zit, anders werkt het niet.
- 9. Herhaal, eens een installatie geselecteerd werd, de bovenstaande stap voor alle andere widgets.
- 10. Tip: je kunt de volgorde van widgets in het berichtencentrum herschikken door ze eenvoudigweg omhoog of omlaag te slepen.

## <span id="page-5-0"></span>**3. FAQ**

## V: **Wat is de verversingssnelheid voor de widgets?**

A: Voor iOS hangt dit af van verschillende factoren waarvoor alleen Apple verantwoordelijk is en waar Victron dus geen invloed op heeft. Het iOS-apparaat leert het gedrag van de gebruiker via zijn AI en ververst op basis hiervan de inhoud van de widget. U kunt echter de widget vernieuwen door erop te tikken, waardoor de VRM-app geopend wordt. Wanneer u de app weer sluit, wordt de inhoud van de widget bijgewerkt.

Op een Android heeft elke widget in de rechterbovenhoek een verversingsknop die u kunt gebruiken om een verversing te forceren. Anders wordt het elke 30 minuten of zo bijgewerkt.

#### V: **Ondersteunen widgets de donkere modus?**

Ja.

#### V: **Kan ik de VRM-app en widgets op een PC of Mac installeren?**

Houd er rekening mee dat dit niet wordt ondersteund, maar dat er bevestigd is dat het wordt geïnstalleerd op macOS-systemen met de M1-processor van Apple en dat het dan zichtbaar zal zijn in het Berichtencentrum. Voor PC en Mac met Intel-processors moet u een emulator gebruiken.

#### V: **Ik zie geen installatie die kan worden toegevoegd, waarom?**

U moet eerst een installatie aan uw VRM Portal-account toevoegen. Volg de stappen beschreven in [Aan de slag met VRM](https://www.victronenergy.com/live/vrm_portal:getting_started).

#### V: **Ik heb de naam van de installatie veranderd. Waarom toont de widget nog steeds de oude naam?**

Afhankelijk van het systeem kan het tot 24 uur duren voordat de nieuwe naam in de widget verschijnt.

## V: **Hoe verwijder ik een widget?**

Druk lang op de widget die u wilt verwijderen. Er verschijnt een menu, selecteer Widget verwijderen.

#### V: **Waarom komen de stapsgewijze installatie-instructies niet overeen met mijn Android-apparaat?**

De fabrikanten van Android-apparaten gebruiken verschillende implementaties van het Android-besturingssysteem, wat resulteert in verschillen in de gebruikersinterface.

#### V: **Ik zie niet alle widgets op mijn iOS-apparaat. Hoe kan ik dit herstellen?**

Dit is een gekend probleem en Victron werkt er aan.

Het is een tijdelijke oplossing om de app uit je iOS-apparaat te verwijderen/wissen en de app opnieuw te installeren. Dit toont alle widgets opnieuw.

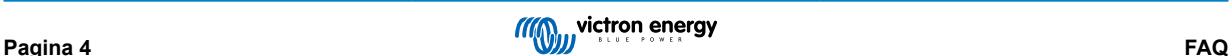